# SIMATIC S5 CPU Direct Driver

| 1 | System Configuration             | 3  |
|---|----------------------------------|----|
| 2 | Selection of External Device     | 6  |
| 3 | Example of Communication Setting | 7  |
| 4 | Setup Items                      | 8  |
| 5 | Cable Diagram                    | 13 |
| 6 | Supported Device                 | 14 |
| 7 | Device Code and Address Code     | 16 |
| 8 | Error Messages                   | 17 |

### **PREFACE**

This manual describes how to connect the Display and the External Device (target PLC).

In this manual, the connection procedure will be described by following the below sections:

System Configuration System Configuration (page 3) This section shows the types of External Devices which can be connected and SIO type. Selection of External Device 2 Selection of External Device (page 6) Select a model (series) of the External Device to be connected and connection method. **Example of Communication Settings** 3 Example of Communication Setting (page 7) This section shows setting examples for communicating between the Display and the External Device. Setup Items 4 Setup Items (page 8) This section describes communication setup items on the Display. Set communication settings of the Display with GP-Pro EX or in off-line mode. Cable Diagram 5 Cable Diagram (page 13) This section shows cables and adapters

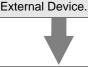

for connecting the Display and the

Operation

# 1 System Configuration

The system configuration in the case when the External Device of Siemens AG and the Display are connected is shown.

| Series Name         | CPU                                                                                             | Link I/F       | SIO Type | Setting<br>Example               | Cable<br>Diagram                |
|---------------------|-------------------------------------------------------------------------------------------------|----------------|----------|----------------------------------|---------------------------------|
| Series<br>90U-115U  | CPU 90U<br>CPU 95U<br>CPU 100<br>CPU 102<br>CPU 103<br>CPU 941<br>CPU 942<br>CPU 943<br>CPU 944 | PG port on CPU | RS232C   | Setting<br>Example 1<br>(page 7) | Cable<br>Diagram 1<br>(page 13) |
| Series<br>135U/155U | CPU 922<br>CPU 928<br>CPU 928B                                                                  | PG port on CPU | RS232C   |                                  |                                 |

# ■ Connection Configuration

[1:1 Connection]

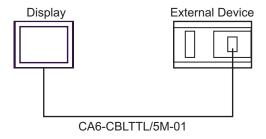

# ■ COM Port of IPC

When connecting IPC with External Device, the COM port which can be used changes with series and SIO type. Please refer to the manual of IPC for details.

## Usable port

| Series                             | Usable port                                             |                    |                    |  |
|------------------------------------|---------------------------------------------------------|--------------------|--------------------|--|
| Genes                              | RS-232C                                                 | RS-422/485(4 wire) | RS-422/485(2 wire) |  |
| PS-2000B                           | COM1 <sup>*1</sup> , COM2,<br>COM3 <sup>*1</sup> , COM4 | -                  | -                  |  |
| PS-3450A, PS-3451A                 | COM1, COM2*1*2                                          | COM2*1*2           | COM2*1*2           |  |
| PS-3650A, PS-3651A                 | COM1*1                                                  | -                  | -                  |  |
| PS-3700A (Pentium®4-M)<br>PS-3710A | COM1*1, COM2*1,<br>COM3*2, COM4                         | COM3*2             | COM3*2             |  |
| PS-3711A                           | COM1*1, COM2*2                                          | COM2*2             | COM2*2             |  |
| PL-3000B                           | COM1*1*2, COM2*1,<br>COM3, COM4                         | COM1*1*2           | COM1*1*2           |  |

<sup>\*1</sup> The RI/5V can be switched. Please switch with the change switch of IPC.

## Dip switch setting: RS-232C

| Dip switch | Setting | Description                                              |  |
|------------|---------|----------------------------------------------------------|--|
| 1          | OFF*1   | Reserve (always OFF)                                     |  |
| 2          | OFF     | SIO type: RS-232C                                        |  |
| 3          | OFF     | 510 type. R5-232c                                        |  |
| 4          | OFF     | Output mode of SD (TXD) data: Always output              |  |
| 5          | OFF     | Terminal resistance (220Ω) insertion to SD (TXD): None   |  |
| 6          | OFF     | Terminal resistance (220Ω) insertion to RD (RXD): None   |  |
| 7          | OFF     | Short-circuit of SDA (TXA) and RDA (RXA): Does not Exist |  |
| 8          | OFF     | Short-circuit of SDB (TXB) and RDB (RXB): Does not Exist |  |
| 9          | OFF     | RS (RTS) Auto control mode: Disable                      |  |
| 10         | OFF     | R5 (K15) Auto control mode. Disable                      |  |

<sup>\*1</sup> It is necessary to turn ON the set value, only when using PS-3450A and PS-3451A.

<sup>\*2</sup> It is necessary to set up the SIO type with the Dip switch. Please set up as follows according to SIO type to be used.

# Dip switch setting: RS-422/485 (4 wire)

| Dip switch | Setting | Description                                              |
|------------|---------|----------------------------------------------------------|
| 1          | OFF     | Reserve (always OFF)                                     |
| 2          | ON      | SIO type: RS-422/485                                     |
| 3          | ON      | 510 type. R5-422/465                                     |
| 4          | OFF     | Output mode of SD (TXD) data: Always output              |
| 5          | OFF     | Terminal resistance (220Ω) insertion to SD (TXD): None   |
| 6          | OFF     | Terminal resistance (220Ω) insertion to RD (RXD): None   |
| 7          | OFF     | Short-circuit of SDA (TXA) and RDA (RXA): Does not Exist |
| 8          | OFF     | Short-circuit of SDB (TXB) and RDB (RXB): Does not Exist |
| 9          | OFF     | RS (RTS) Auto control mode: Disable                      |
| 10         | OFF     |                                                          |

# Dip switch setting: RS-422/485 (2 wire)

| Dip switch | Setting | Description                                            |  |
|------------|---------|--------------------------------------------------------|--|
| 1          | OFF     | Reserve (always OFF)                                   |  |
| 2          | ON      | SIO type: RS-422/485                                   |  |
| 3          | ON      | 510 type. R5-422/465                                   |  |
| 4          | OFF     | Output mode of SD (TXD) data: Always output            |  |
| 5          | OFF     | Terminal resistance (220Ω) insertion to SD (TXD): None |  |
| 6          | OFF     | Terminal resistance (220Ω) insertion to RD (RXD): None |  |
| 7          | ON      | Short-circuit of SDA (TXA) and RDA (RXA): Exist        |  |
| 8          | ON      | Short-circuit of SDB (TXB) and RDB (RXB): Exist        |  |
| 9          | ON      | RS (RTS) Auto control mode: Enable                     |  |
| 10         | ON      | K3 (K13) Auto control mode. Enable                     |  |

# 2 Selection of External Device

Select the External Device to be connected to the Display.

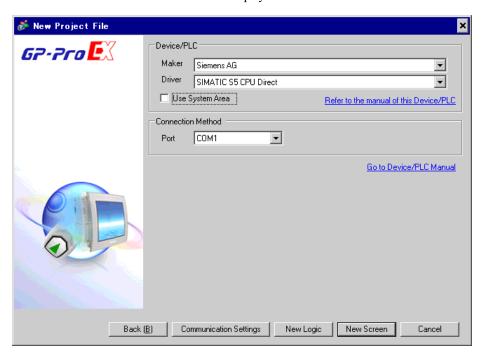

| Setup Items     | Setup Description                                                                                                    |  |  |
|-----------------|----------------------------------------------------------------------------------------------------|--|--|
| Maker           | Select the maker of the External Device to be connected. Select "Siemens AG".                                                                                                    |  |  |
| Driver          | Select a model (series) of the External Device to be connected and connection method.  Select "SIMATIC S5 CPU Direct".  Check the External Device which can be connected in "SIMATIC S5 CPU Direct" in system configuration.  System Configuration (page 3)                                                                                                    |  |  |
| Use System Area | Check this option when you synchronize the system data area of the Display and the device (memory) of the External Device. When synchronized, you can use the ladder program of the External Device to switch the display or display the window on the Display.  Cf. GP-Pro EX Reference Manual "Appendix 1.4 LS Area (only for direct access method)"  This can be also set with GP-Pro EX or in off-line mode of the Display.  Cf. GP-Pro EX Reference Manual "5.14.6 Setting Guide of [System Setting Window]■[Main Unit Settings] Settings Guide ◆System Area Setting"  Cf. Maintenance/Troubleshooting "2.14.1 Settings common to all Display models◆System Area Settings" |  |  |
| Port            | Select the Display port to be connected to the External Device.                                                                                                    |  |  |

# 3 Example of Communication Setting

Examples of communication settings of the Display and the External Device, recommended by Digital Electronics Corp., are shown.

# 3.1 Setting Example 1

- Settings of GP-Pro EX
- ♦ Communication Settings

To display the setting screen, select [Device/PLC Settings] from [System setting window] in workspace.

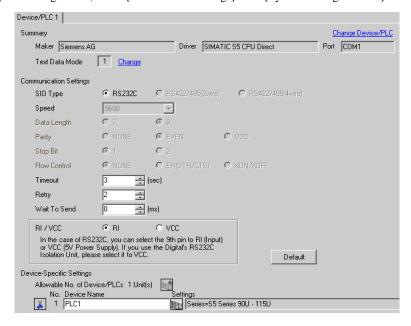

### ◆ Device Setting

To display the setting screen, click [[Setting]] of the External Device you want to set from [Device-Specific Settings] of [Device/PLC Settings].

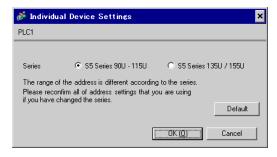

## Settings of External Device

The communication setting of the External Device is fixed.

You need not set it.

# 4 Setup Items

Set communication settings of the Display with GP-Pro Ex or in off-line mode of the Display.

The setting of each parameter must be identical to that of External Device.

Example of Communication Setting (page 7)

# 4.1 Setup Items in GP-Pro EX

## ■ Communication Settings

To display the setting screen, select [Device/PLC Settings] from [System setting window] in workspace.

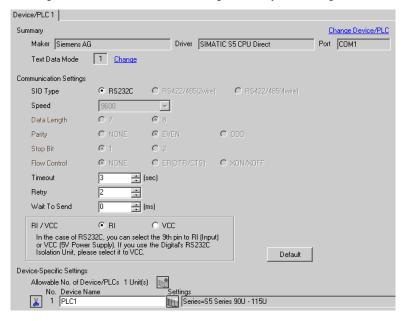

| Setup Items  | Setup Description                                                                                                    |
|--------------|----------------------------------------------------------------------------------------------------|
| SIO Type     | Displays the SIO type to communicate with the External Device.                                                                                                    |
| Speed        | Displays the communication speed between the External Device and the Display.                                                                                                    |
| Data Length  | Displays data length.                                                                                                    |
| Parity       | Displays how to check parity.                                                                                                    |
| Stop Bit     | Displays stop bit length.                                                                                                    |
| Flow Control | Displays the communication control method to prevent overflow of transmission and reception data.                                                                                                    |
| Timeout      | Use an integer from "1 to 127" to enter the time (s) for which the Display waits for the response from the External Device.                                                                                       |
| Retry        | In case of no response from the External Device, use an integer from "0 to 255" to enter how many times the Display retransmits the command.                                                                      |
| Wait To Send | Use an integer from "0 to 255" to enter standby time (ms) for the Display from receiving packets to transmitting next commands.                                                                                   |
| RI/VCC       | You can switch RI/VCC of the 9th pin if you select RS232C for SIO type. It is necessary to change RI/5V by changeover switch of IPC when connect with IPC. Please refer to the manual of the IPC for more detail. |

# ■ Device Setting

To display the setting screen, click [[Setting]] of the External Device you want to set from [Device-Specific Settings] of [Device/PLC Settings].

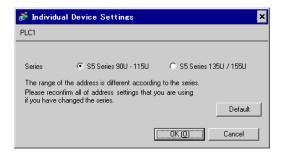

| Setup Items | Setup Description                      |
|-------------|----------------------------------------|
| Series      | Select a model of the External Device. |

### Settings in Off-Line Mode 4.2

- **NOTE** Please refer to Maintenance/Troubleshooting for more information on how to enter off-line mode or about operation.
  - Cf. Maintenance/Troubleshooting "2.2 Offline Mode"

# ■ Communication Settings

To display the setting screen, touch [Device/PLC Settings] from [Peripheral Equipment Settings] in the off-line mode. Touch the External Device you want to set from the displayed list.

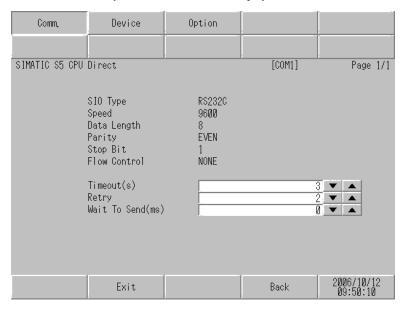

| Setup Items  | Setup Description                                                                                                    |
|--------------|----------------------------------------------------------------------------------------------------|
| SIO Type     | Select the SIO type to communicate with the External Device.  IMPORTANT  To make the communication settings correctly, confirm the serial interface specifications of Display unit for [SIO Type].  We cannot guarantee the operation if a communication type that the serial interface does not support is specified.  For details concerning the serial interface specifications, refer to the manual for Display unit. |
| Speed        | Displays the communication speed between the External Device and the Display.                                                                                                    |
| Data Length  | Displays data length.                                                                                                    |
| Parity       | Displays how to check parity.                                                                                                    |
| Stop Bit     | Displays stop bit length.                                                                                                    |
| Flow Control | Displays the communication control method to prevent overflow of transmission and reception data.                                                                                                    |
| Timeout      | Use an integer from "1 to 127" to enter the time (s) for which the Display waits for the response from the External Device.                                                                                                    |
| Retry        | In case of no response from the External Device, use an integer from "0 to 255" to enter how many times the Display retransmits the command.                                                                                                    |
| Wait To Send | Use an integer from "0 to 255" to enter standby time (ms) for the Display from receiving packets to transmitting next commands.                                                                                                    |

# ■ Device Setting

To display the setting screen, touch [Device/PLC Settings] from [Peripheral Equipment Settings]. Touch the External Device you want to set from the displayed list, and touch [Device].

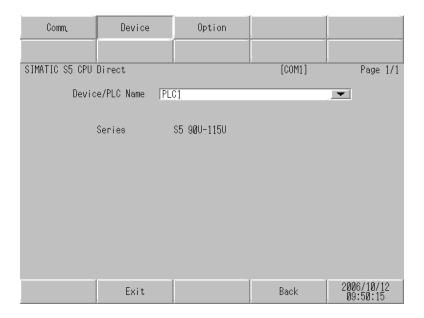

| Setup Items     | Setup Description                                                                                                    |
|-----------------|----------------------------------------------------------------------------------------------------|
| Device/PLC Name | Select the External Device to set. Device name is a title of the External Device set with GP-Pro EX.  (Initial value [PLC1]) |
| Series          | Display a model of the External Device.                                                                                      |

# ■ Option

To display the setting screen, touch [Device/PLC Settings] from [Peripheral Equipment Settings]. Touch the External Device you want to set from the displayed list, and touch [Option].

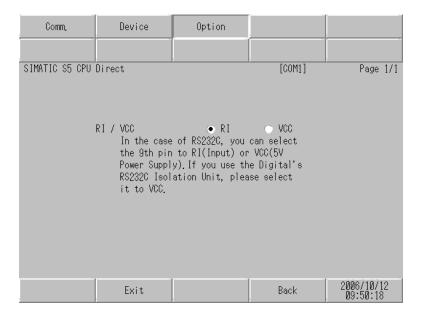

| Setup Items | Setup Description                                                                                                    |
|-------------|----------------------------------------------------------------------------------------------------|
| RI/VCC      | You can switch RI/VCC of the 9th pin if you select RS232C for SIO type.  It is necessary to change RI/5V by changeover switch of IPC when connect with IPC.  Please refer to the manual of the IPC for more detail. |

# 5 Cable Diagram

The cable diagram shown below may be different from the cable diagram recommended by Siemens AG. Please be assured there is no operational problem in applying the cable diagram shown in this manual.

- The FG pin of the main body of the External Device must be D-class grounded. Please refer to the manual of the External Device for more details.
- SG and FG are connected inside the Display. When connecting SG to the External Device, design the system
  not to form short-circuit loop.
- · Connect the isolation unit, when communication is not stabilized under the influence of a noise etc..

# Cable Diagram 1

| Display<br>(Connection<br>Port) | Cable                                                         | Remarks |
|---------------------------------|---------------------------------------------------------------|---------|
| GP (COM1)<br>IPC*1<br>PC/AT     | SIEMENS TTY converter cable by Pro-face CA6-CBLTTL/5M-01 (5m) |         |

Only the COM port which can communicate by RS-232C can be used.

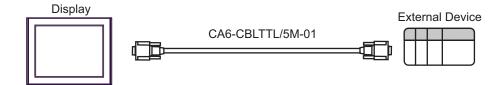

<sup>© ■</sup> COM Port of IPC (page 4)

# 6 Supported Device

Range of supported device address is shown in the table below.

# 6.1 Series 90U-115U

: This address can be specified as system data area.

| Device         | Bit Address                          | Word Address                   | 32 bit   | Remarks     |
|----------------|--------------------------------------|--------------------------------|----------|-------------|
| Input Relay    | I000.0 - I127.7                      | IW000 - IW126                  |          | <u>÷</u> 2] |
| Output Relay   | Q000.0 - Q127.7                      | QW000 - QW126                  | [H/L]    | <u>÷</u> 2] |
| Internal Relay | F000.0 - F255.7                      | FW000 - FW254                  |          | <u>÷ 2)</u> |
| Timer          | -                                    | T000 - T255                    | [L/H]    |             |
| Counter        | -                                    | C000 - C255                    | <u> </u> |             |
| Data Block     | DB002.DBX000.00 -<br>DB255.DBX255.15 | DB002.DBW000 -<br>DB255.DBW255 | [H/L]    |             |

**NOTE** • Please refer to the GP-Pro EX Reference Manual for system data area.

- Cf. GP-Pro EX Reference Manual "Appendix 1.4 LS Area (only for direct access method)"
- Please refer to the precautions on manual notation for icons in the table.
  - "Manual Symbols and Terminology"

# 6.2 Series 135U/155U

:This address can be specified as system data area.

| Device              | Bit Address                          | Word Address                   | 32 bit  | Remarks     |
|---------------------|--------------------------------------|--------------------------------|---------|-------------|
| Input Relay         | I000.0 - I127.7                      | IW000 - IW126                  |         | <u>÷</u> 2) |
| Output Relay        | Q000.0 - Q127.7                      | QW000 - QW126                  | H/L     | <u>÷</u> 2) |
| Internal Relay      | F000.0 - F255.7                      | FW000 - FW254                  |         | <u>÷</u> 2] |
| Timer               | -                                    | T000 - T255                    | [L/H]   |             |
| Counter             | -                                    | C000 - C255                    | [ [ [ ] |             |
| Data Block          | DB002.DBX000.00 -<br>DB255.DBX255.15 | DB002.DBW000 -<br>DB255.DBW255 | [H/L]   |             |
| Extended Data Block | X001.XBX000.00 -<br>X255.XBX255.15   | X001.XBW000 -<br>X255.XBW255   | 7 1171  |             |

- **NOTE** Please refer to the GP-Pro EX Reference Manual for system data area.
  - GP-Pro EX Reference Manual "Appendix 1.4 LS Area (only for direct access Cf. method)"
  - Please refer to the precautions on manual notation for icons in the table.
    - "Manual Symbols and Terminology"

# 7 Device Code and Address Code

Use device code and address code when you select "Device Type & Address" for the address type in data displays.

# 7.1 Series 90U-115U

| Device         | Device Name | Device Code<br>(HEX) | Address Code                                          |
|----------------|-------------|----------------------|-------------------------------------------------------|
| Data Block     | DB          | 0000                 | Value of (Data Block No. x<br>0x10000) + word address |
| Input          | I           | 0080                 | Value of word address divided by 2                    |
| Output         | Q           | 0081                 | Value of word address divided by 2                    |
| Internal Relay | F           | 0082                 | Value of word address divided by 2                    |
| Timer          | Т           | 0060                 | Word Address                                          |
| Counter        | С           | 0061                 | Word Address                                          |

# 7.2 Series 135U/155U

| Device              | Device Name | Device Code<br>(HEX) | Address Code                                                   |
|---------------------|-------------|----------------------|----------------------------------------------------------------|
| Data Block          | DB          | 0000                 | Value of (Data Block No. x<br>0x10000) + word address          |
| Extended Data Block | X           | 0001                 | Value of (Extended Data Block<br>No. x 0x10000) + word address |
| Input               | I           | 0080                 | Value of word address divided by 2                             |
| Output              | Q           | 0081                 | Value of word address divided by 2                             |
| Internal Relay      | F           | 0082                 | Value of word address divided by 2                             |
| Timer               | Т           | 0060                 | Word Address                                                   |
| Counter             | С           | 0061                 | Word Address                                                   |

### **Error Messages** 8

Error messages are displayed on the Display screen as follows: "No.: Device Name: Error Message(Error Occurrence Area)". Each description is shown below.

| Item                  | Description                                                                                                    |
|-----------------------|----------------------------------------------------------------------------------------------------|
| No.                   | Error No.                                                                                                    |
| Device Name           | Name of the External Device where error occurs. Device name is a title of the External Device set with GP-Pro EX. ((Initial value [PLC1])                                                                                                    |
| Error Message         | Displays messages related to the error which occurs.                                                                                                    |
|                       | Displays IP address or device address of the External Device where error occurs, or error codes received from the External Device.                                                                                                    |
| Error Occurrence Area | <ul> <li>NOTE</li> <li>IP address is displayed such as "IP address (Decimal): MAC address (Hex)".</li> <li>Device address is displayed such as "Address: Device address".</li> <li>Received error codes are displayed such as "Decimal[Hex]".</li> </ul> |

Display Examples of Error Messages

"RHAA035: PLC1: Error has been responded for device write command (Error Code: 2[02H])"

- **NOTE** Please refer to the manual of the External Device for more detail of received error codes.
  - Please refer to "If the error is displayed (Error Code List)" in "Maintenance/Troubleshooting Guide" for more detail of the error messages common to the driver.